## **ログインガイド(スマートフォン用)**

## **SafetyPlus**

SafetyPlusは、医療事故・インシデント事例を動画で学ぶ、医療安全推進トレーニングツールです。

1.SafetyPlusへのアクセス方法

「セーフティープラス」を検索 <https://www.safetyplus.jp/>

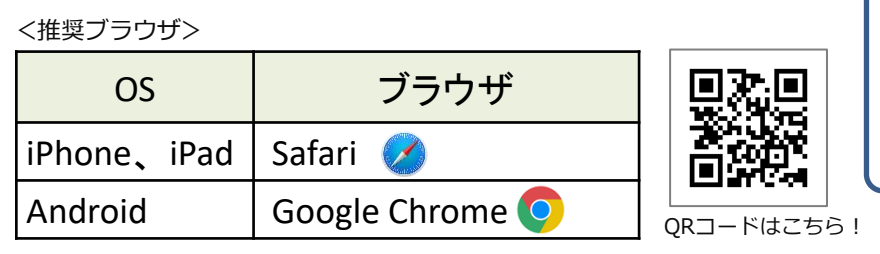

ユーザー名: パスワード: 施設コード:

※標準ブラウザ以外では、一部の機能の操作性や動作が異なる場合があります。

2. ログイン方法

 $(1)$ .

- ▶【はじめてログインする場合】
	- ・施設の管理者から配布された

<ユーザー名> <初期パスワード> <施設コード>を入力して、「ログイン」ボタンをクリックします。 ・利用規約を読んで「同意します」をクリックします。

- ▶【2回目以降のログイン】
	- ・<ユーザー名><パスワード><施設コード>を入力して、「ログイン」ボタンをクリックします。<br>
	( charted relation)

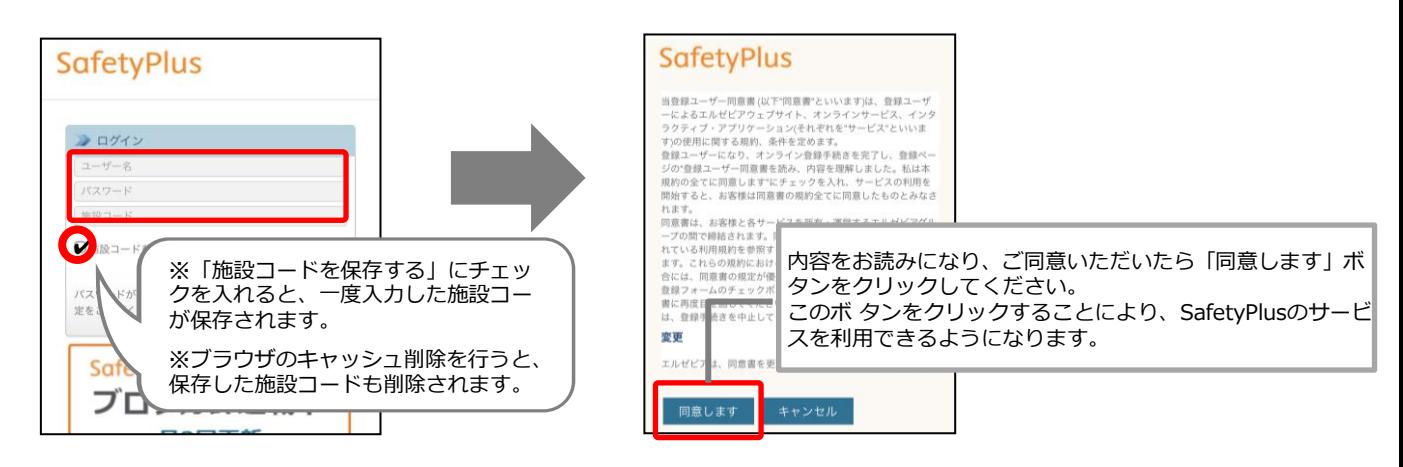

 $(2)$ 

▶【はじめてログインする場合】 ・ご自身で決めたパスワードへ変更します。

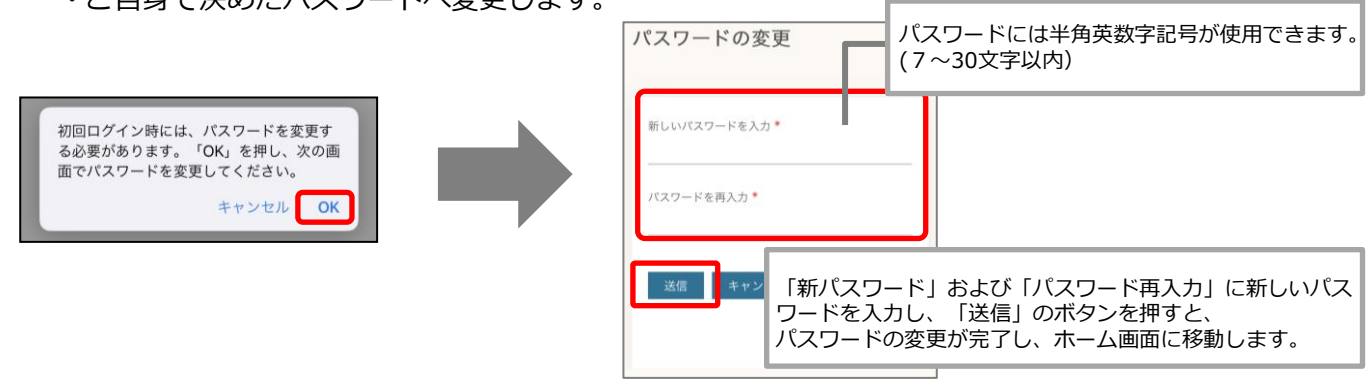

## **SafetyPlus**

## 3. 製品概要と使い方について、動画解説をご覧ください。

ホーム画面のメニューにある = をタップ、続いて「利用ガイド」をタップします。 表示された画面にある「動画でわかる!SafetyPlus製品概要および使い方について」をタップします。

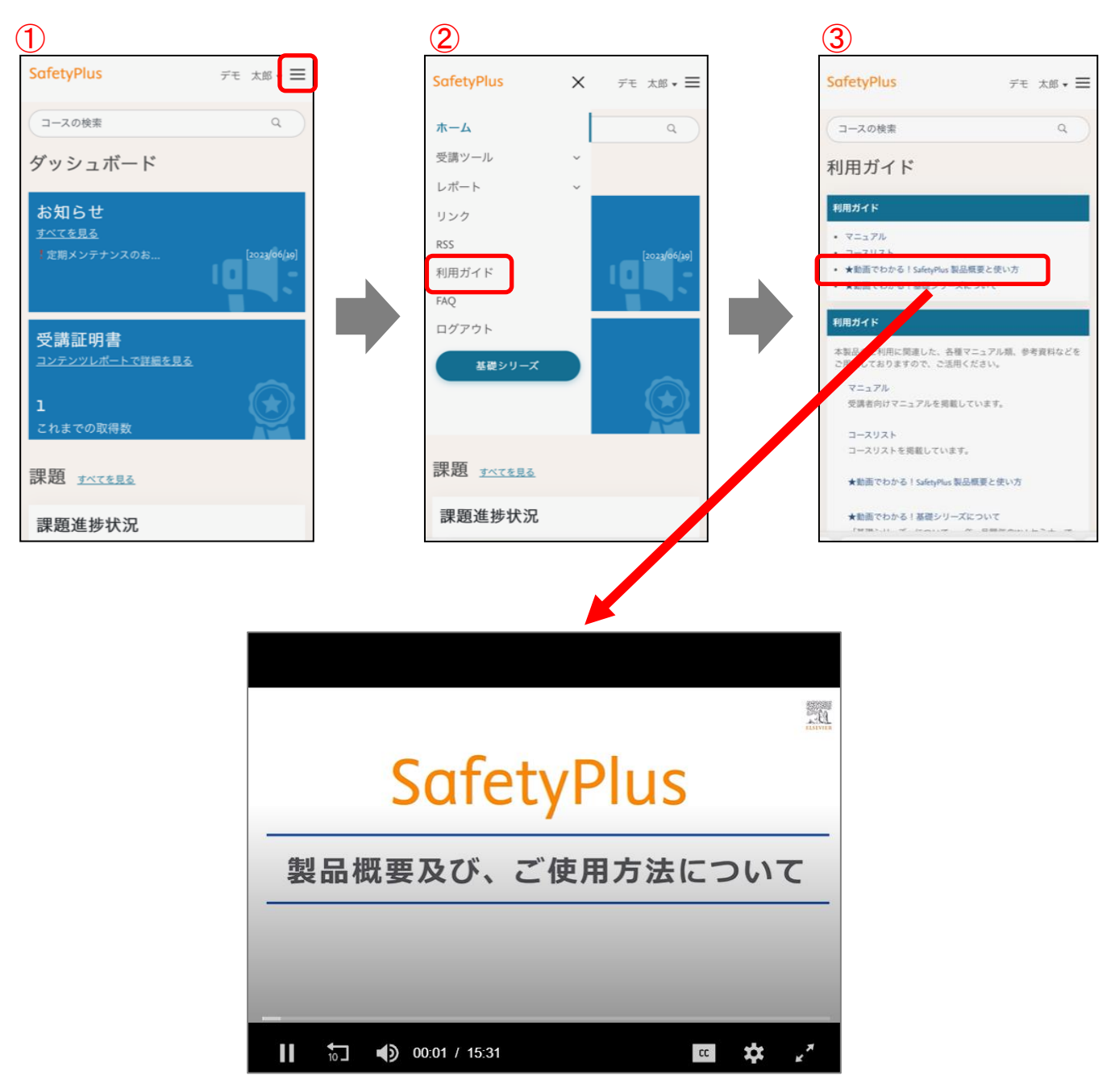

動画の再生画面が表示されますので、再生してご覧ください。約15分の動画です。